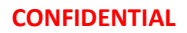

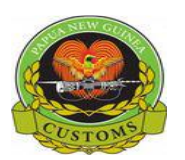

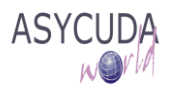

## **PNG CUSTOMS SERVICE**

## **Training Note – How to Print Receipt from the Declaration**

The following 'Training Note' provides AW Users who have access to the "Detailed Declaration" e-document the necessary steps to enable them to Print Receipt from SAD

This is done as follows:

- 1. Once logged-into the AW system, go to ASYCUDA  $\rightarrow$  Goods Clearance  $\rightarrow$ Declaration  $\rightarrow$  Detailed Declaration  $\rightarrow$  Detailed Declaration
- 2. Right click and choose **Find**

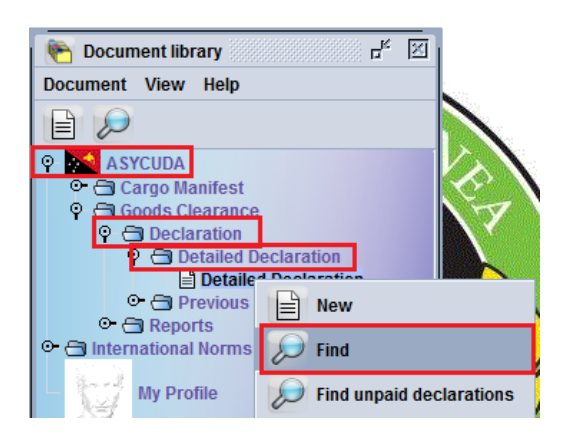

3. The Detailed Declaration Finder window will pop-up.

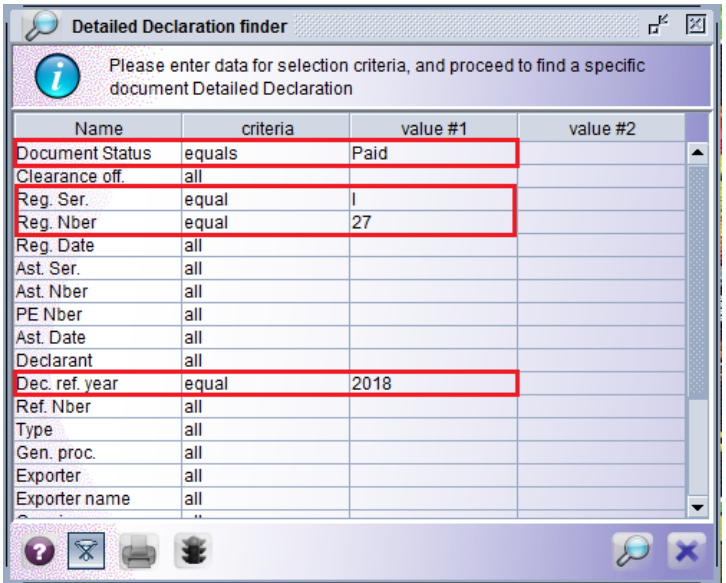

Noted: If you **do not** know the details of you declaration you can off course do a general find, however note that the general find is only restricted to 500 declaration.

However if do you know the details, you can follow the above example to do a more granular search to find the specific SAD you are looking for.

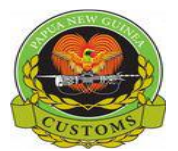

## **CONFIDENTIAL**

Once you confirm all details click on the  $\mathscr{D}$  Search icon.

4. The declaration should display as shown below

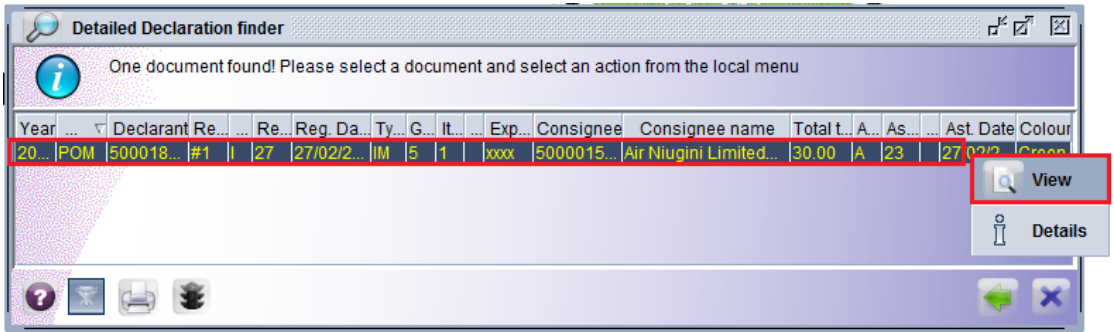

Right click on the mouse and click view.

5. The Detailed Declaration windows should display automatically with fonts highlighted in red.

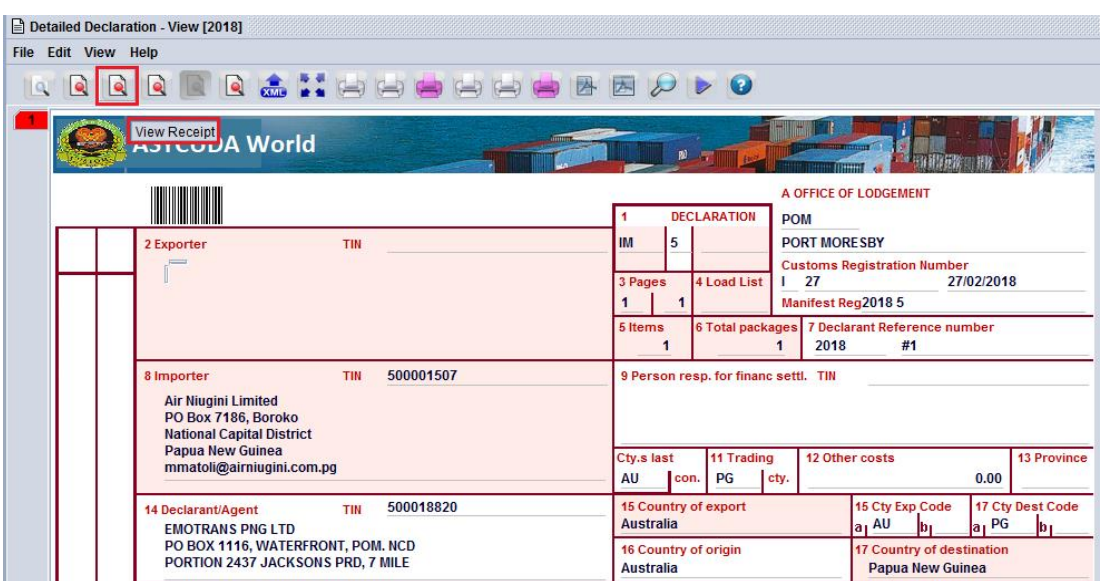

Noted: If you hover your mouse over each of the icons displayed on the top you should see their respective display. In this case its **View Receipt**.

Click on the View Receipt  $\boxed{\bullet}$  icon. Third from left.

6. The Cash Declaration window will pop-up

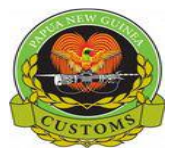

## **CONFIDENTIAL**

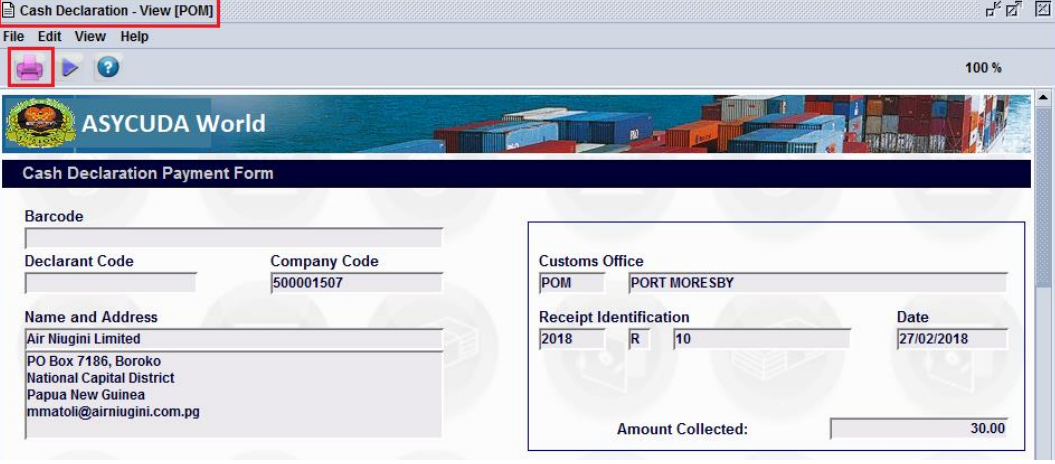

Click on the **Print to PDF** icon to open the receipt.

7. The receipt copy show display in .pdf format as shown below

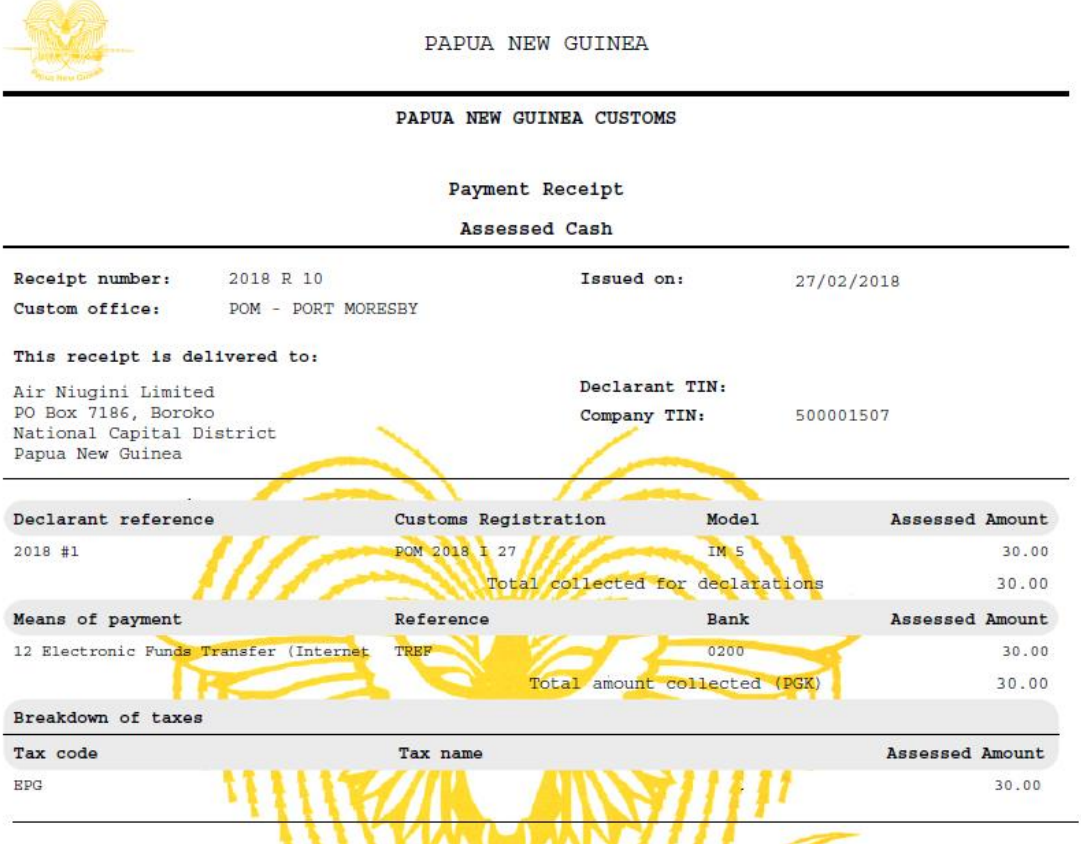

You can then print to printer and/or save to your local PC.